### **Maryborough Education Centre**

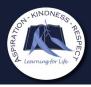

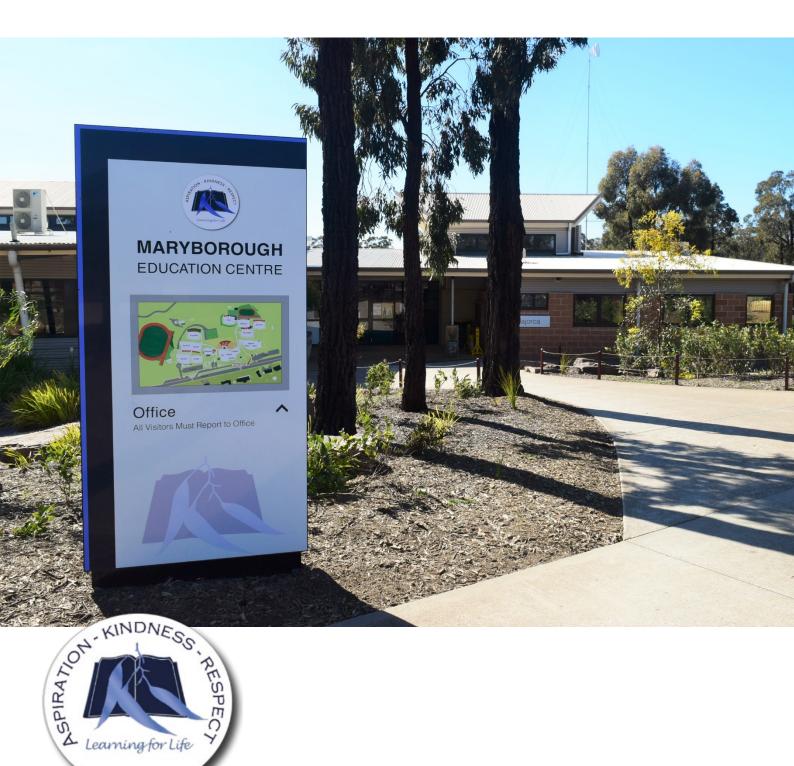

Easy access to your child's school information XUNO Family App

# XUNO – Family App – easy access to your child's school information

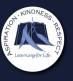

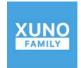

Download and install the **XUNO Family** app for your mobile or tablet device.

Once you have all the correct information entered please tap on the **Register** button

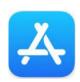

For Apple users please tap into your **App Store** and search for "**XUNO Family**".

Now you can access many features such as Reports, Timetable, Excursions and Attendance that will help you keep informed about your child's learning at Maryborough Education Centre

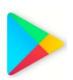

For Android users please tap into your Play Store and search for "XUNO Family".

When you first start the XUNO Family App you will be required to search for *Maryborough Education Centre* in the **School Name** and input your Parent **Username** and **Password**.

If you are unsure of your login details please contact the General Office for assistance.

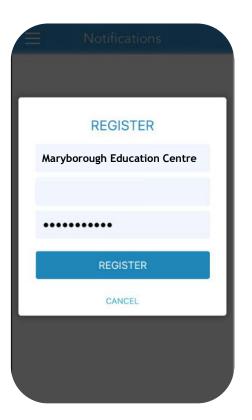

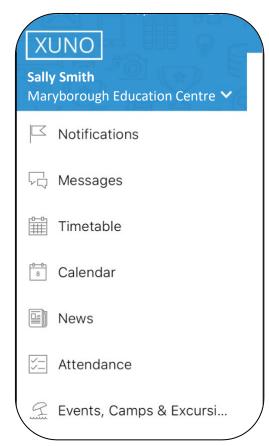

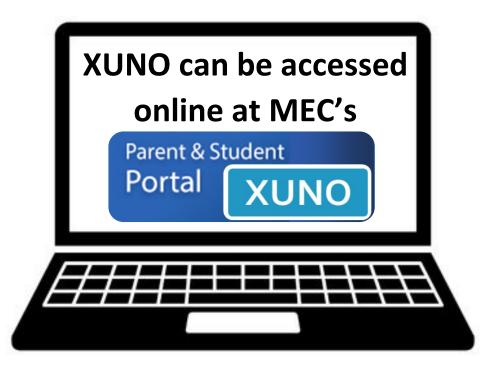

# Features: At a glance

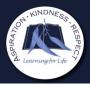

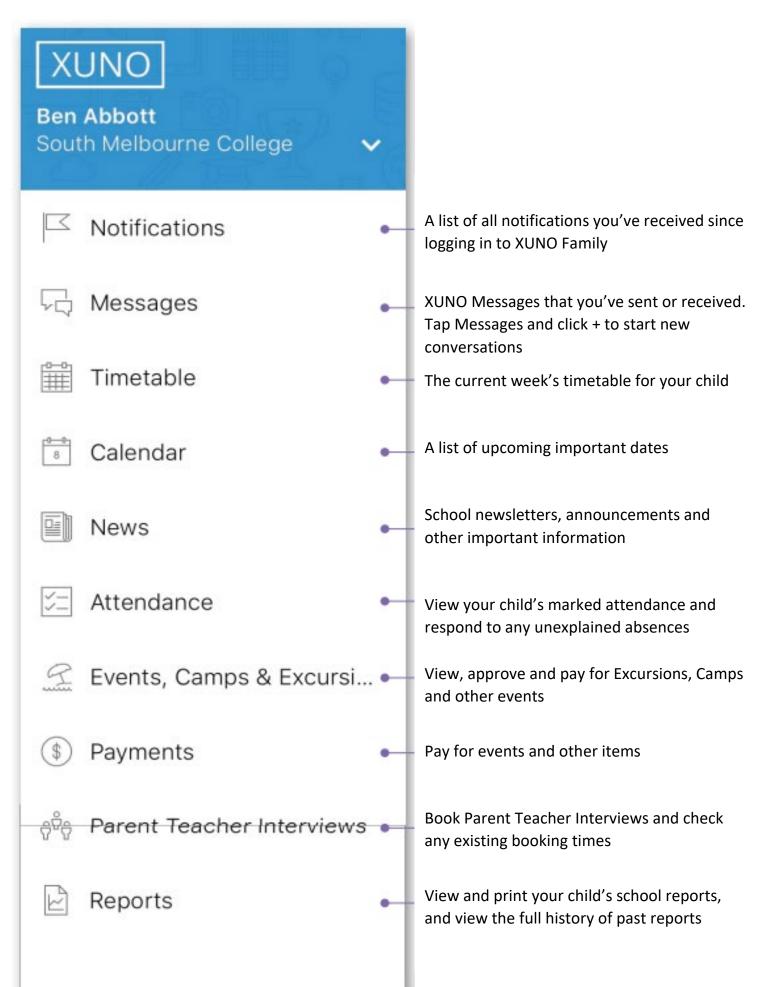

### Messages, Attendance & Timetable

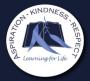

#### Messages

This feature will allow you to communicate directly with your child's teachers.

To send a message please follow the instructions below:

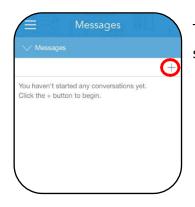

Tap on the + button to start a new message

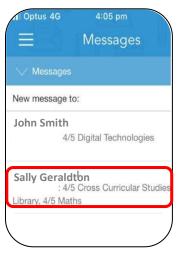

Tap on the teacher that you would like to message

Type your message and tap on the **Send** button

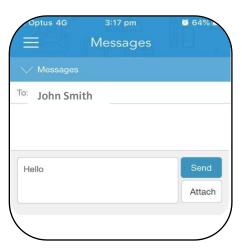

#### **Attendance**

This feature will give you detailed information about your child's attendance for each class.

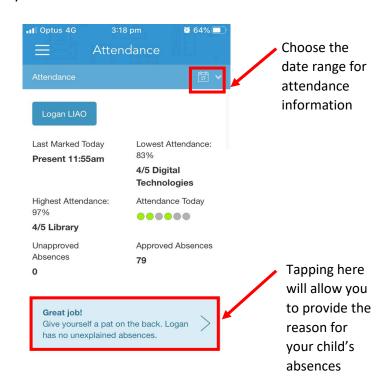

#### **Timetable**

This feature will allow you to see your child's current and future timetabled classes.

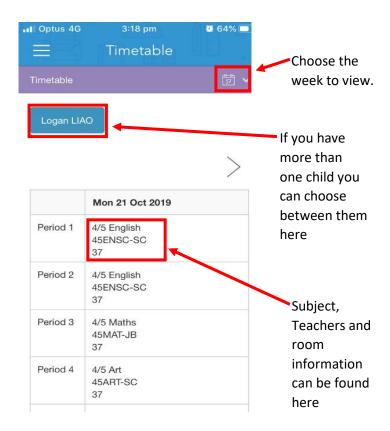

# Events, Camps & Excursions

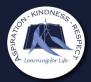

This feature allows you to view, approve and pay for events, camps and excursions for your child/ren.

#### Finding the event

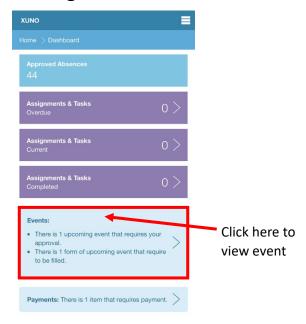

#### Approving the event

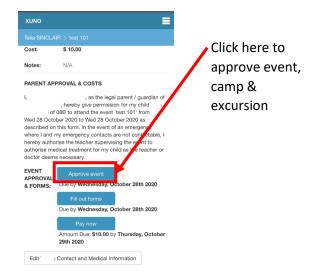

You will receive a 5-digit code to the mobile number on XUNO. Add this code as directed. The event, camp or excursion is now approved.

#### Filling out digital forms

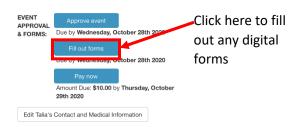

Any question with a red \* is a required question and all sections need to be completed before you will be able to submit the form.

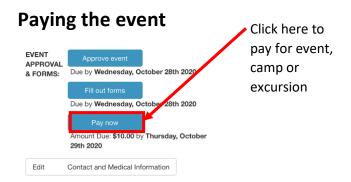

#### **Editing Contact or Medical details**

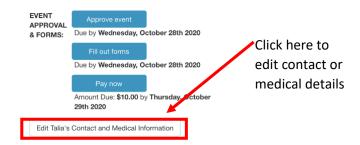

Once you have approved the event, camp or excursion you will be able to view in the Calendar feature.

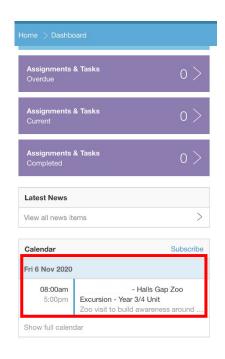

## **Reports & News**

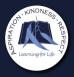

#### Reports

Reports will allow you to view your child's End of Semester reports, Individual Education Plan (if applicable) and copies of Distant Education or Virtual Education reports (if applicable).

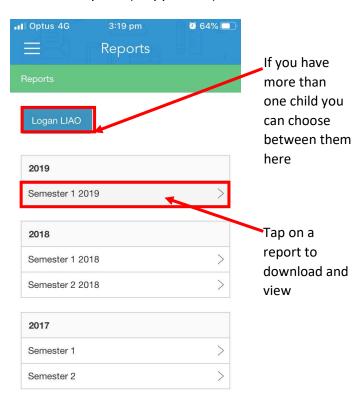

#### **Progress Reports**

This feature allows you to view your child's Term 1 and Term 3 Interim Report.

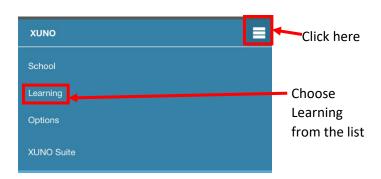

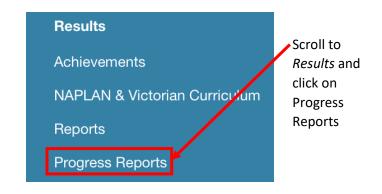

#### News

View the school newsletter from the News feature.

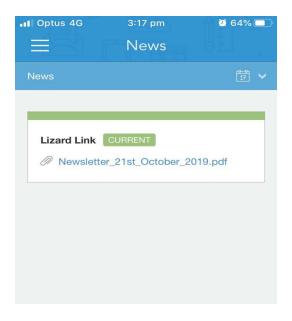

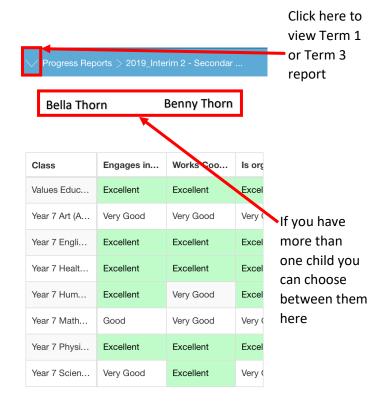